STEP2 新しい端末のあんしんバックアップ 2でS!メール/SMSデータを復元する

 $\boxed{1}$ 

```
ランチャー画面で <a>
(あんしんバックアップ)
```
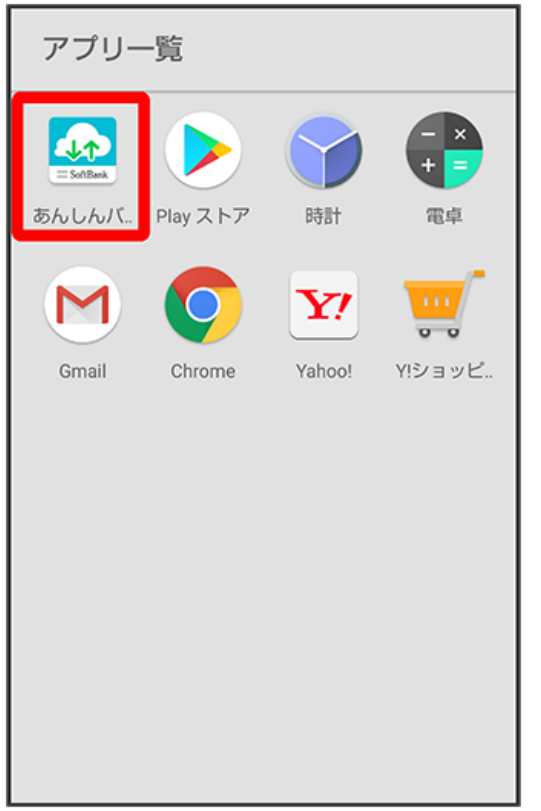

・確認画面が表示されたときは、画面の指示に従って操作してください。

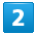

データの読み込み(復元)

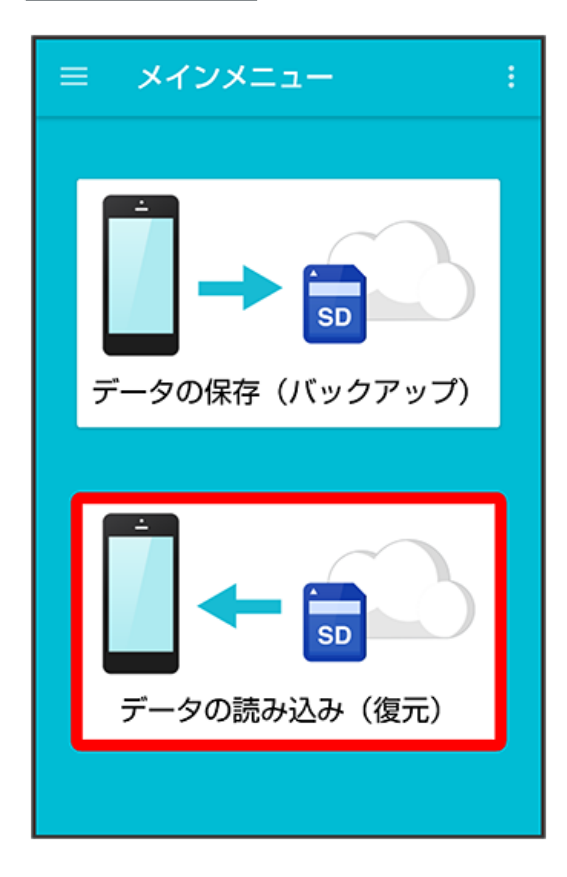

#### $\overline{\mathbf{3}}$

サーバー

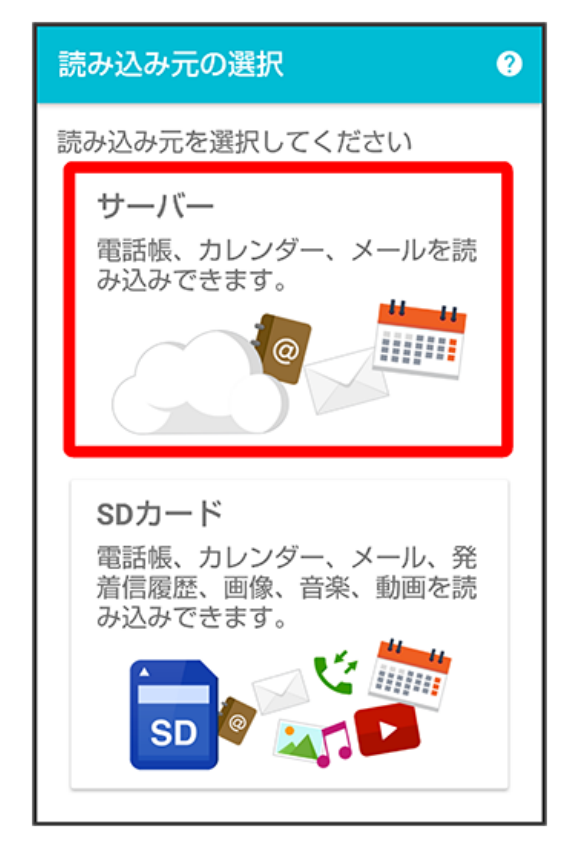

・認証画面が表示されたときは、電話番号とパスワードを入力して ログイン をタップし、 (同意する) をタップしてください。

#### $\overline{4}$

読み込みたいデータをタップ ( ◎ 表示)

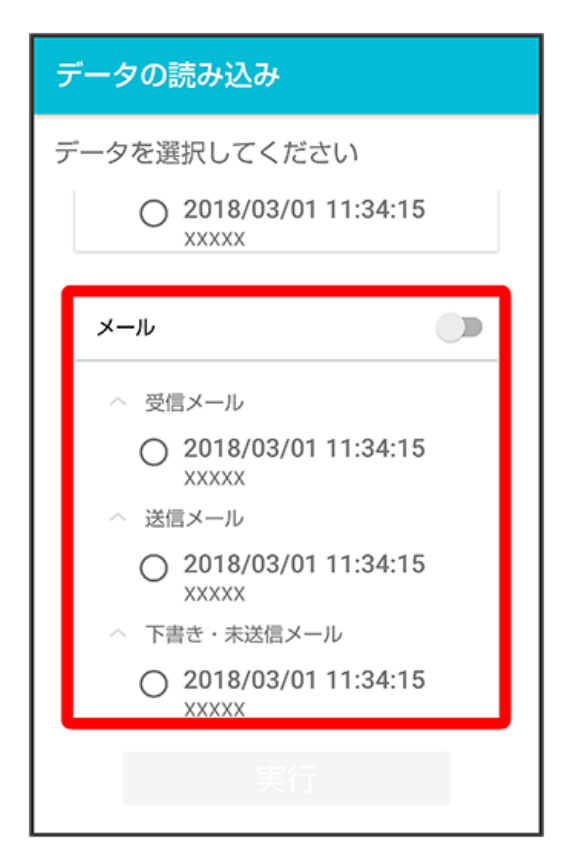

<sup>・</sup>データをタップするたびに、選択(◎)/解除(○)が切り替わります。

# $\overline{\mathbf{5}}$

実行

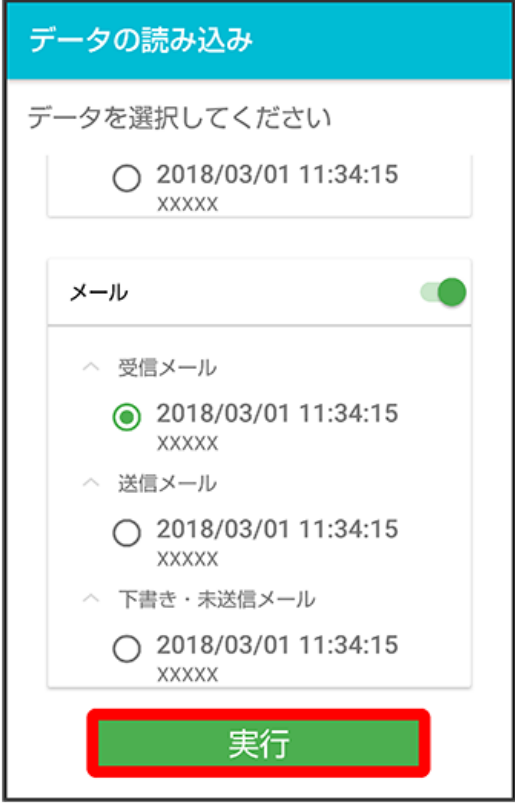

<mark>※3</mark> 読み込みが開始されます。

# $6\overline{6}$

 $[OK]$ 

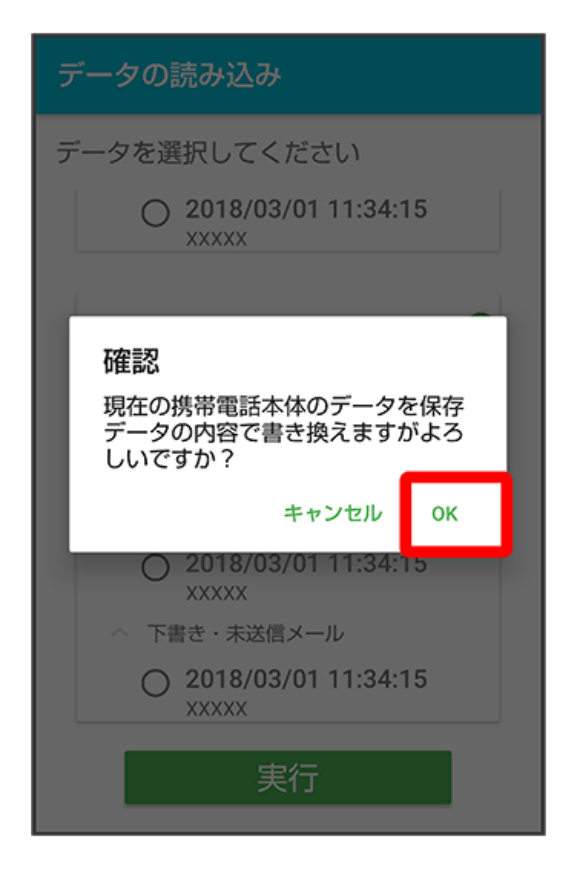

 $\overline{z}$ 

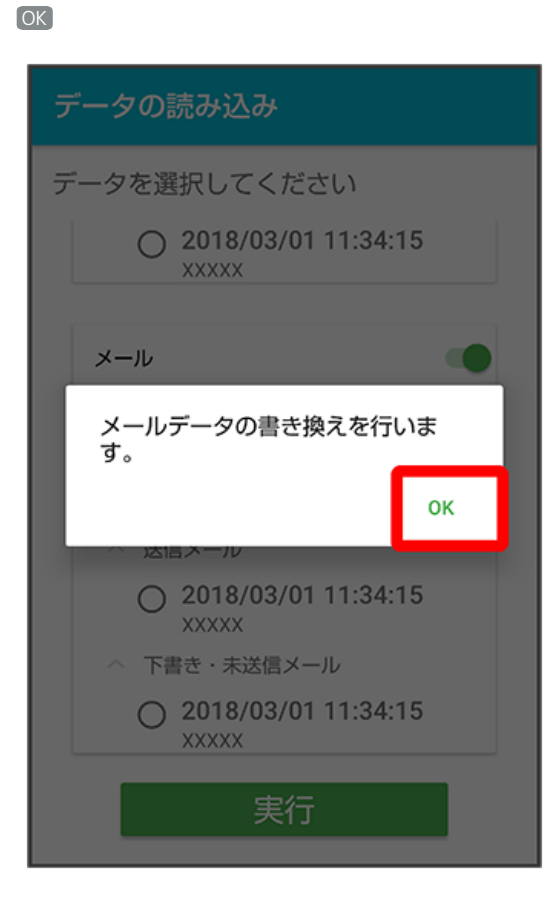

#### $\bullet$

読み込みたいデータをタップ

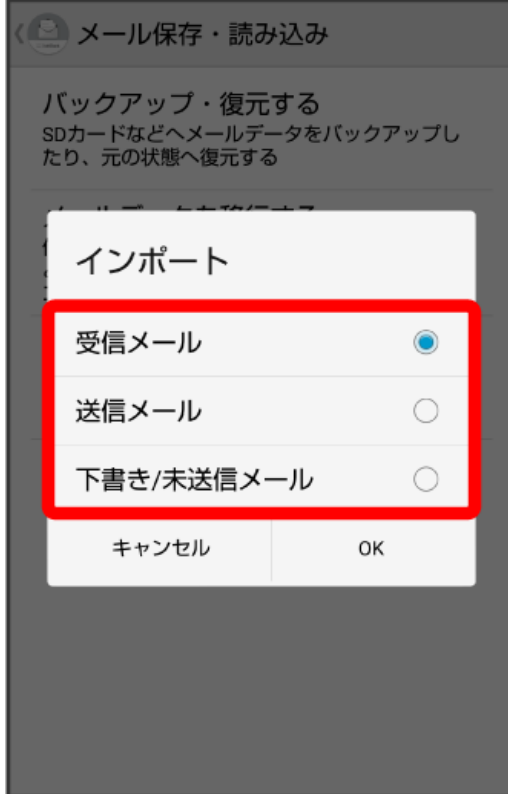

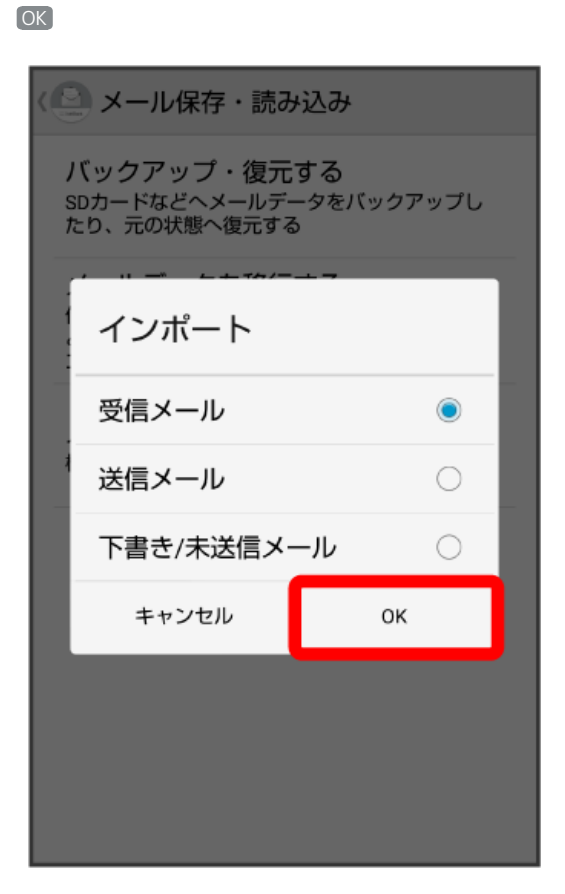

#### $10$

対象のファイルをタップ

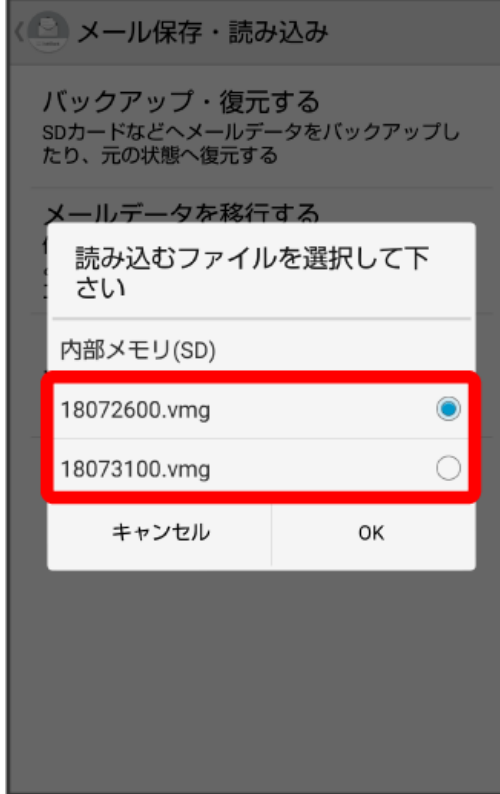

# $\overline{9}$

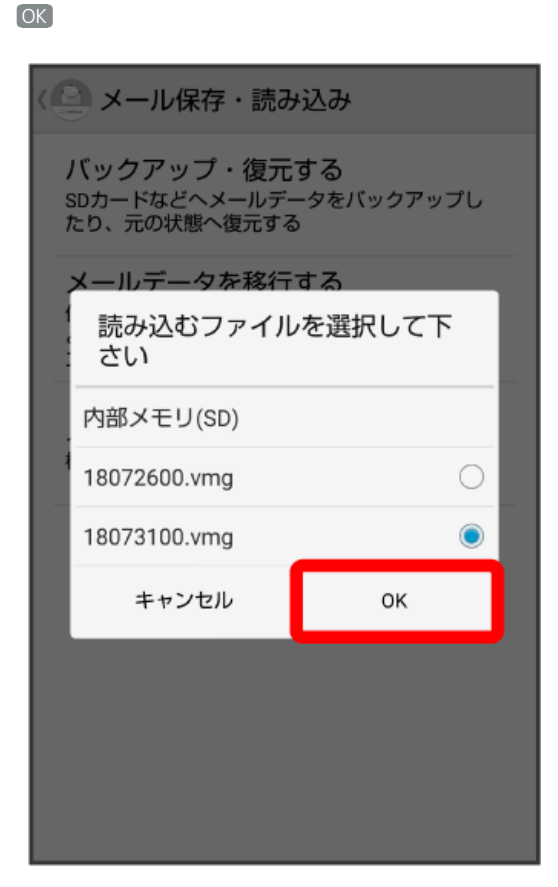

# $\overline{12}$

OK

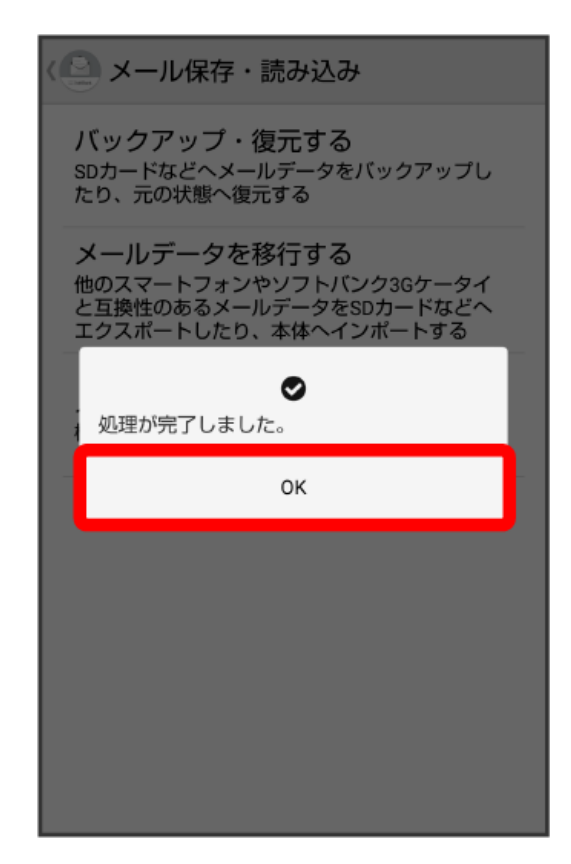

 $\boxed{11}$ 

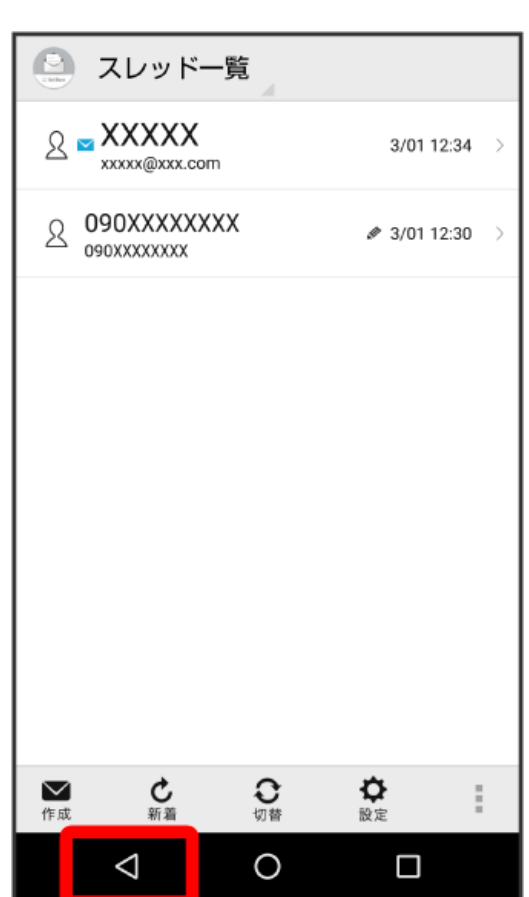

※ データが読み込まれます。

 $\overline{\mathbf{13}}$  $\triangleleft$ 

> ・送信メール、下書き/未送信メールを復元するには、再度本手順を実施し、手順 <mark>8 で</mark> 送信メール / 「下書き・未送信メール を選択してくださ い。